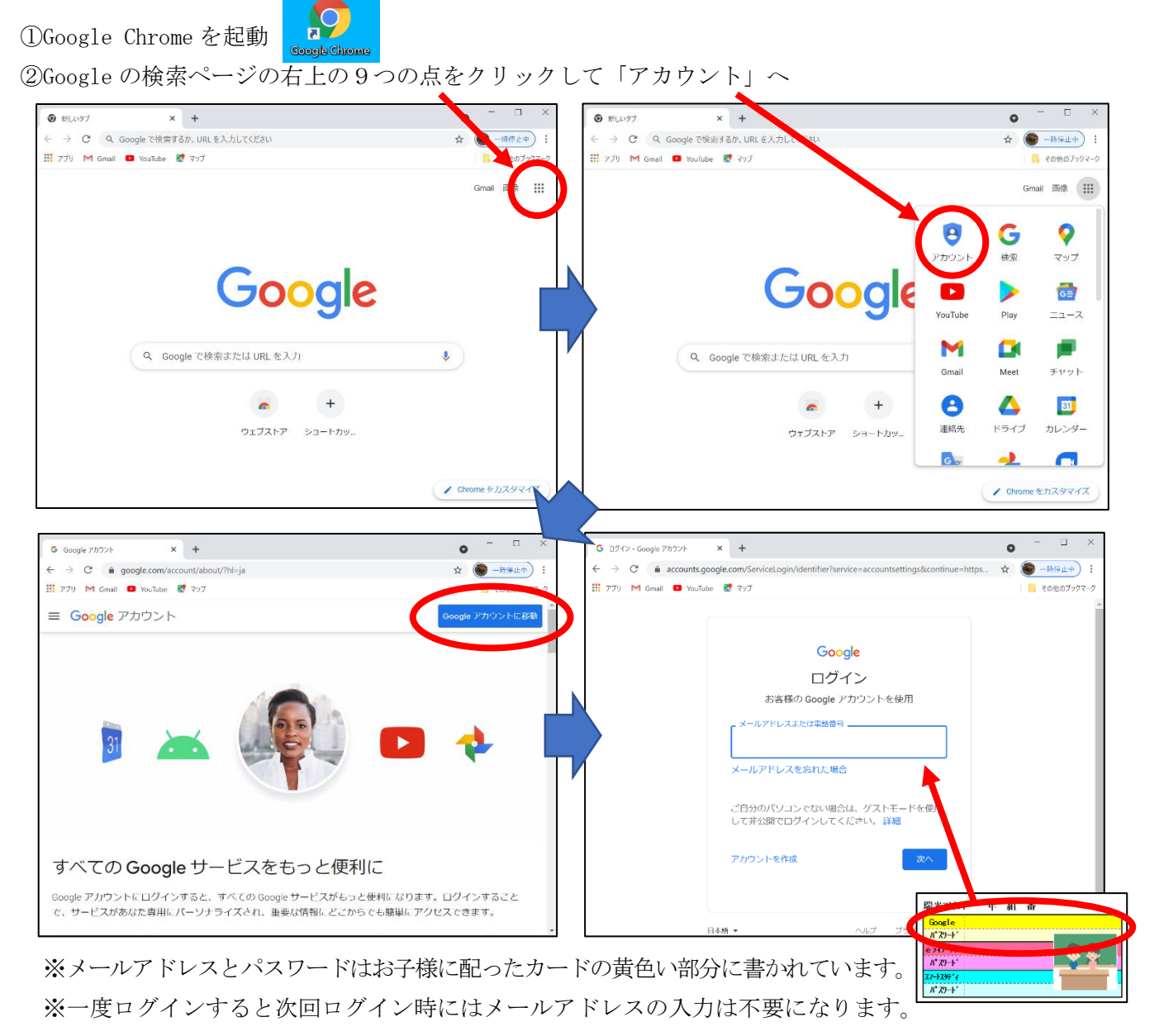

Google Classroom を使ったオンライン授業の手順(家庭用)

パスワードは、2週間は再入力不要ですが、2週間経過すると再入力が必要になります。

## ③Google アカウントのページの右上の9つの点をクリックして「Classroom」へ

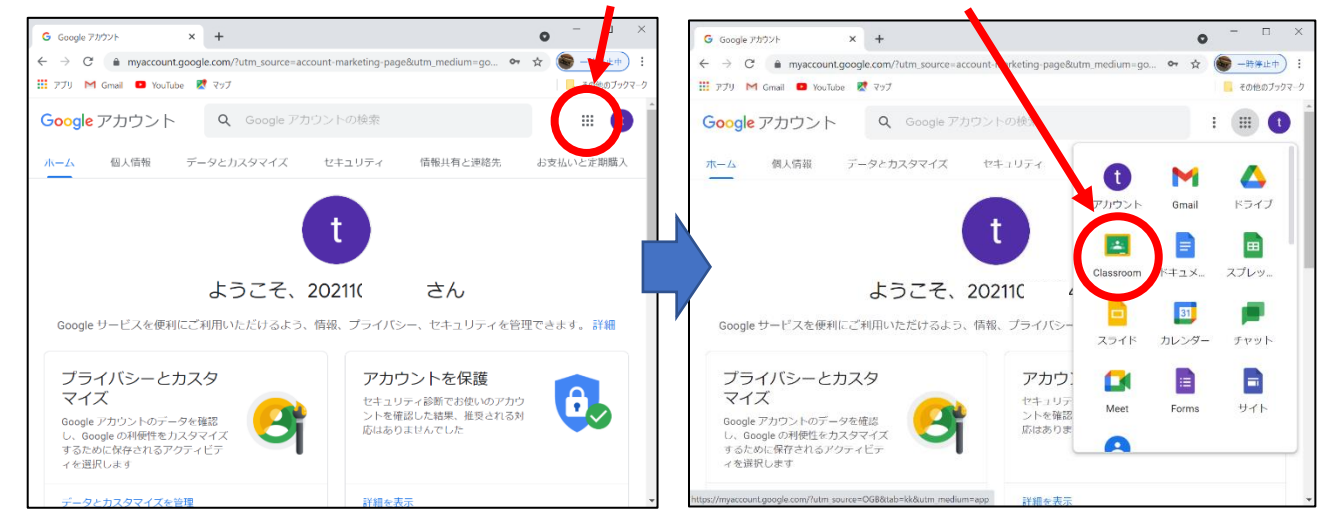

④Classroom の Meet への「参加」ボタンをクリックし、次の画面で[今すぐ参加]をクリックします。

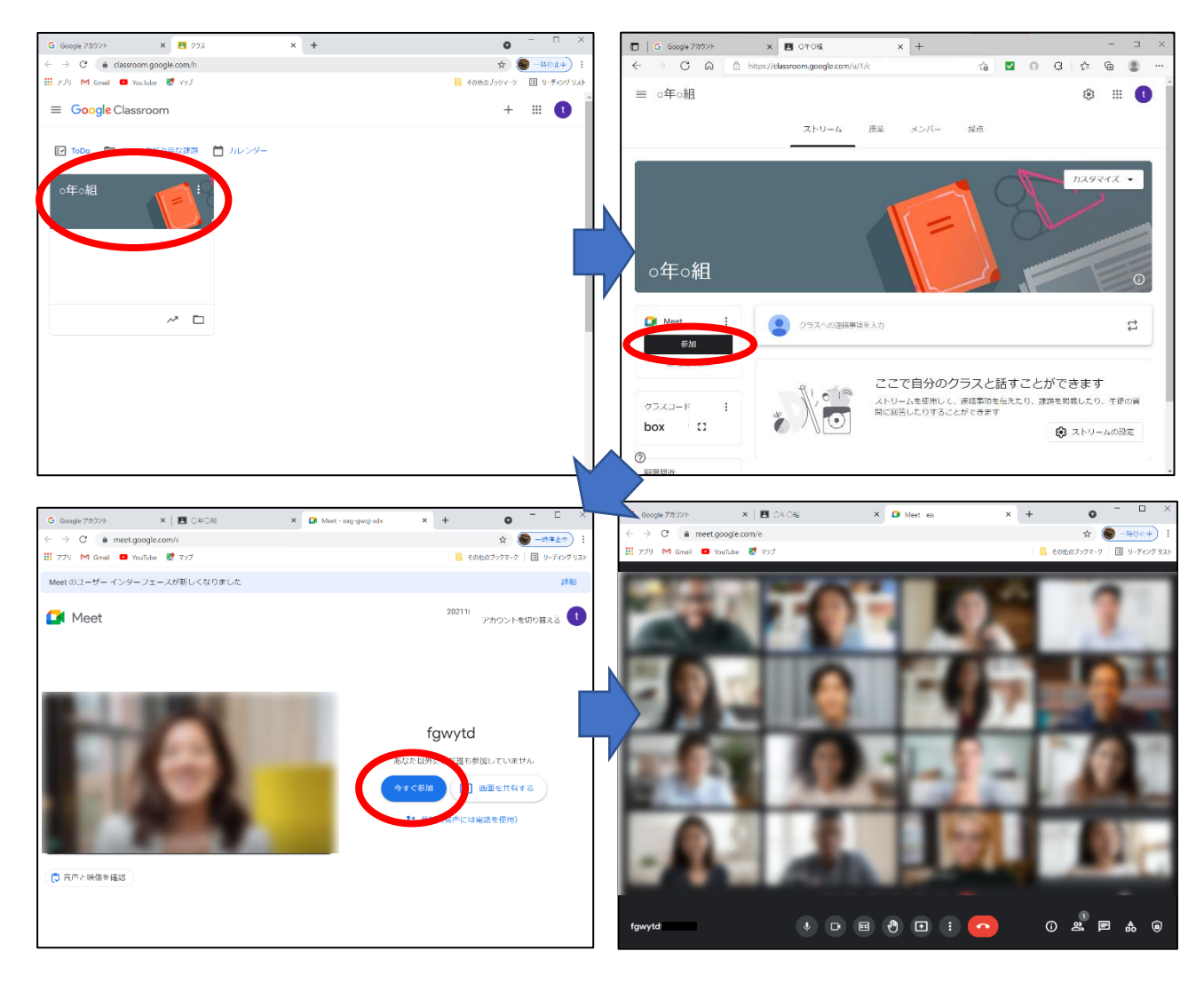

⑤先生の画面を大きく表示して固定されるようにします(これを「ピン留め」といいます)。 先生の画像の上にマウスポインタをもっていくと表示されるピンのアイコンをクリックします。

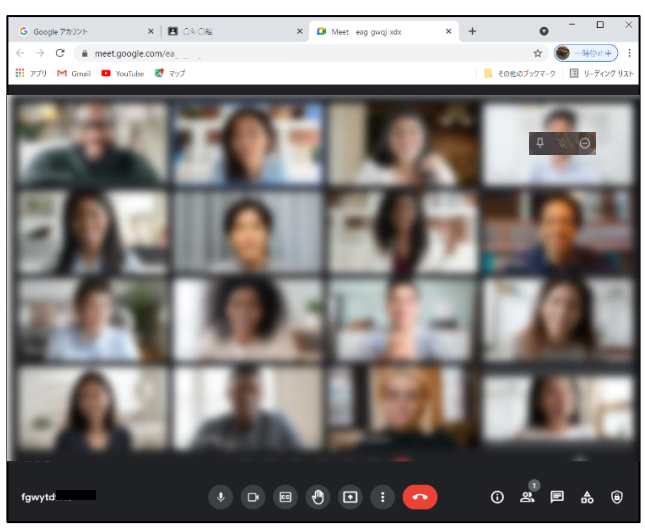

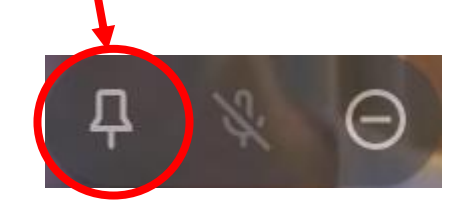

※ピン留めしたうえで、「レイアウトを変更」 で[スポットライト]にすると、ピン留めし た画像が大きく表示されます。黒板の文字 を読むような場合はそのほうがよいです。

⑥マイクは先生がオフ(ミュート)にしていますが、発言するときはマイクをオン(赤いマイクのア イコンをクリックします)にしてから話します。

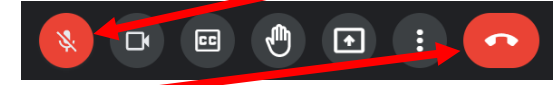

⑦退出するときは、赤い受話器のアイコンをクリックします。